# **How to Register for SkillsUSA Utah Leadership & Skills Conference (AKA – 'ULSC' & 'State Conference/Competition)**

There are a few *EXTREMELY IMPORTANT* things to know before registering for ULSC:

- Only advisors can register students for ULSC because it must be done using an advisor login on the National Website.
- Advisors MUST ensure that ALL student and advisor information is correct. This information will be used for ALL conference and membership registrations on the State AND National levels.
- To best obtain the correct information, you can print and have each student fill out 'Form 1'. This form can be found by going to our State Website (www.utahskillsusa.org), hovering over ULSC- Utah Leadership and Skills Conference', and selecting 'Documents required for all participants at Utah Leadership and Skills Conference' from the drop down menu. It is also available on the ULSC Page of our website.
- If you have any questions or concerns regarding registration, please email savannahwhitney1017@gmail.com.

## **A. Go to http://skillsusa-register.org/Login.aspx**

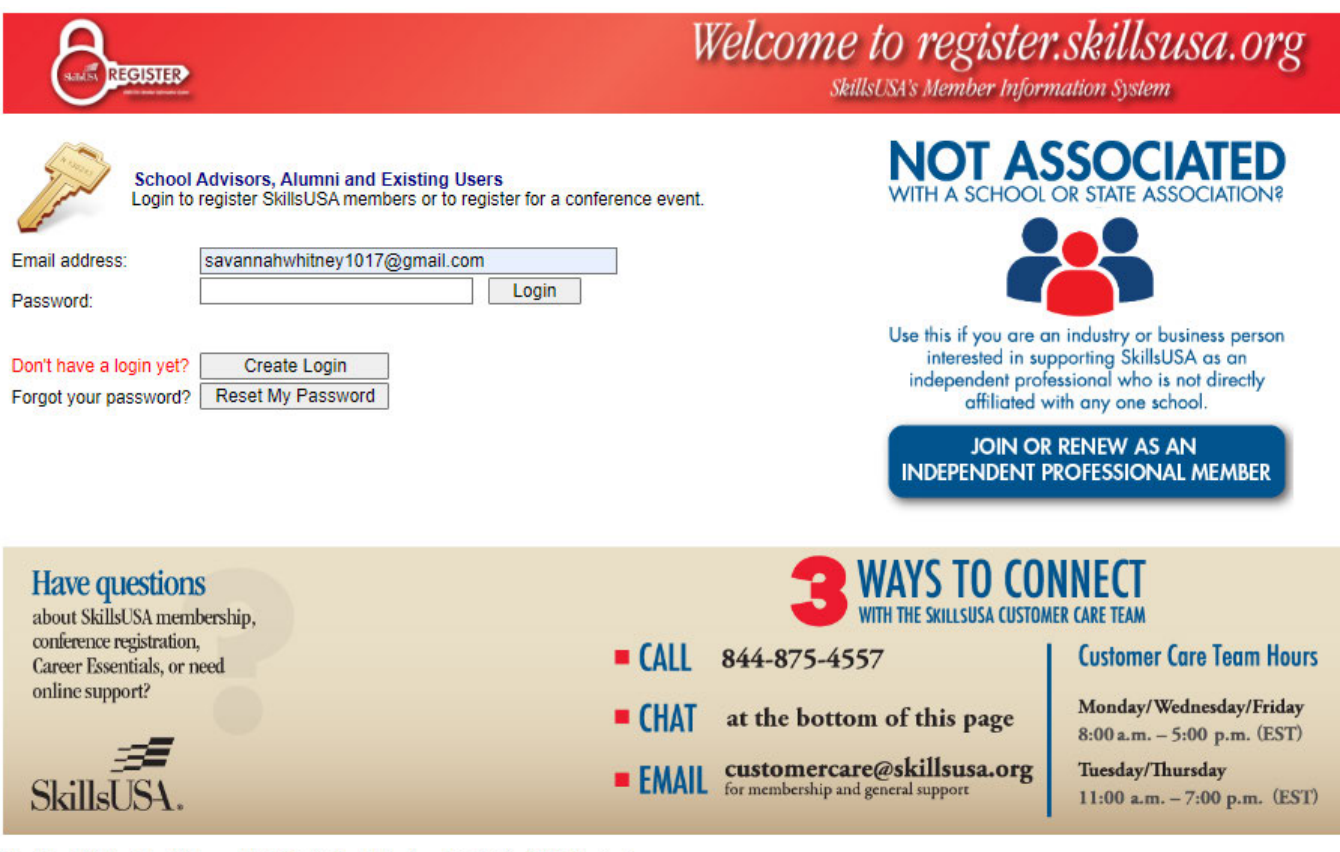

Need help? Check out the updated Quick Start Membership Guide (PDF Version) or watch this short video about how to join members.

Pop-Up Blockers will prevent this site from working correctly. Please allow Pop-Ups, here's how.

**Helpful Tips** 

**B. Enter your login information and click 'Login', or create a New Login if you do not currently have one by clicking the 'Create Login' Button**

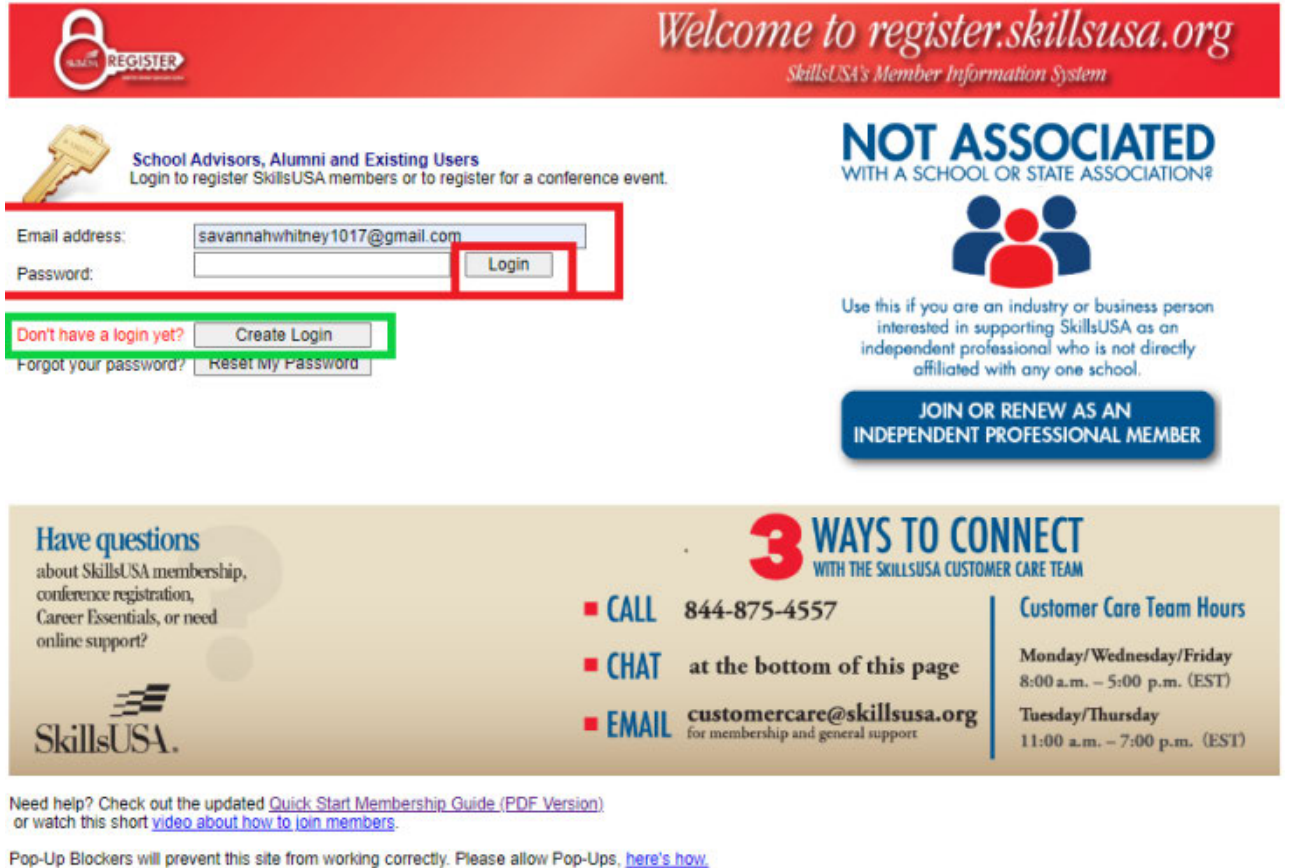

**C. Click the 'Conference' Icon**

**Helpful Tips** 

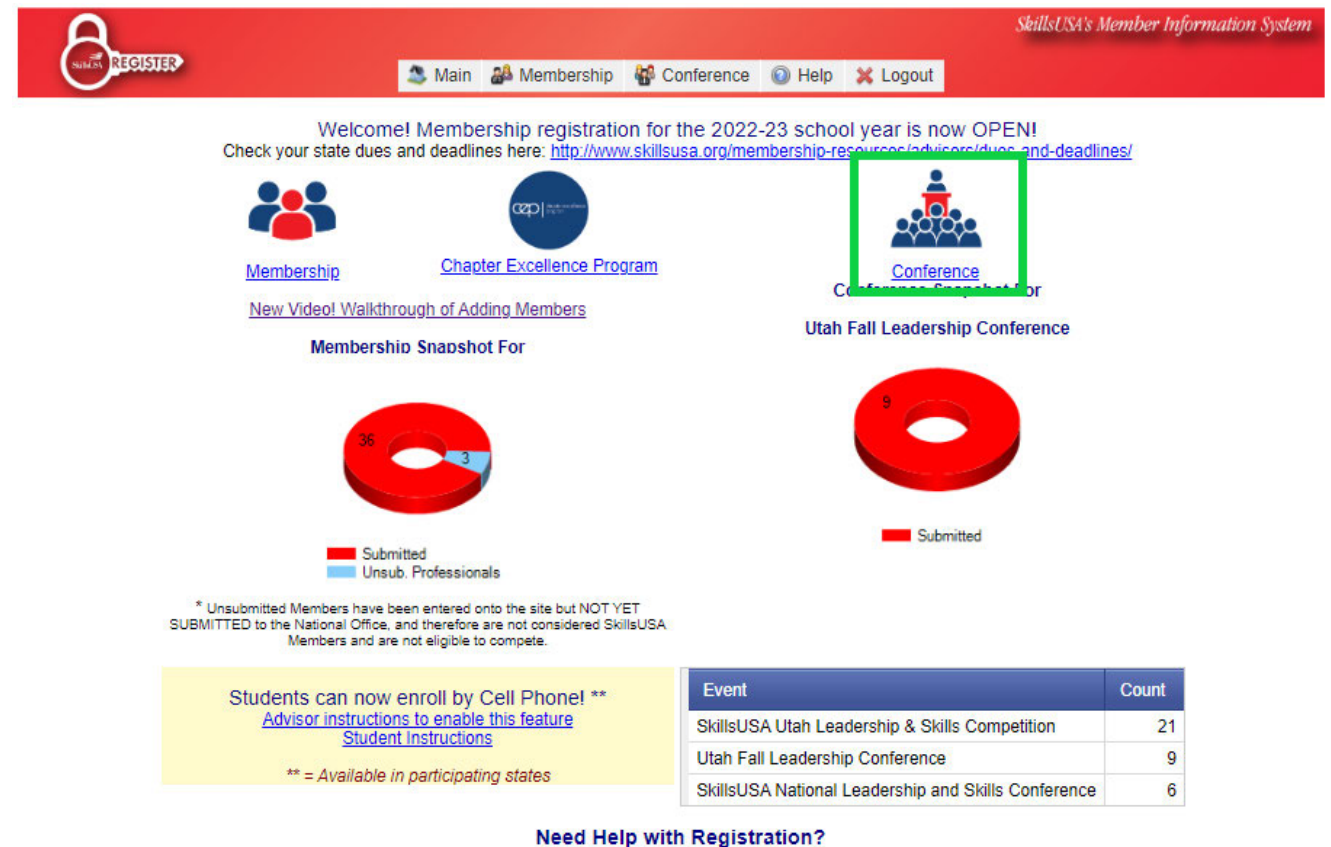

Call 844-875-4557 between 8 a.m. - 5 p.m. EST Monday, Wednesday and Friday, and 11 a.m.-7 p.m. EST Tuesday and Thursday.

- **D. If your Student has registered for an event on the National Site before, they may still have their records from previous registrations. Click the 'Lookup Previous Regs' Button.**
	- **\*If your student hasn't registered before skip to step E**

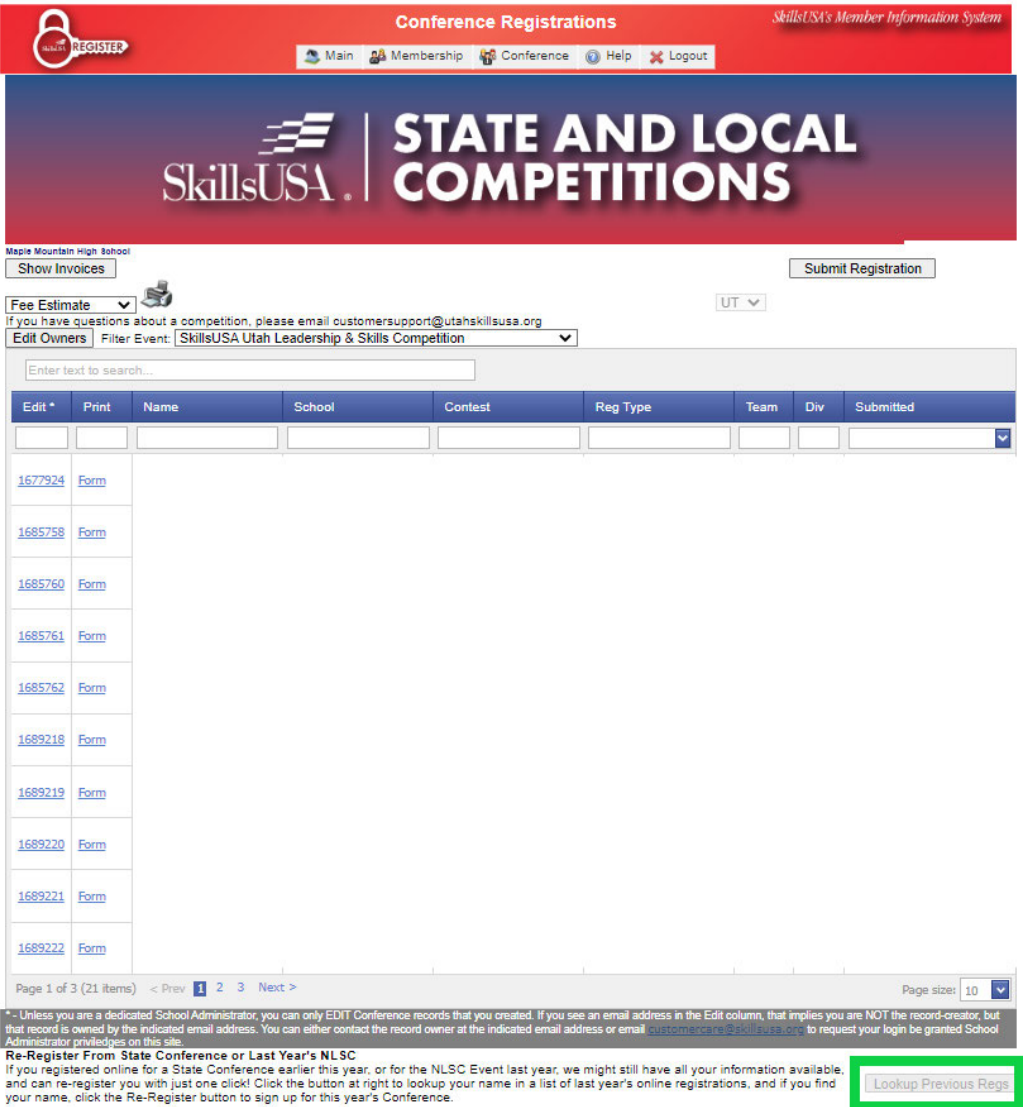

**1. You will be taken to the 'Re-Register from Previous Conferences' Screen. Find the person you wish to register either by utilizing the 'Search' box or finding him or her in the list and click the 'Register' button next to their name.**

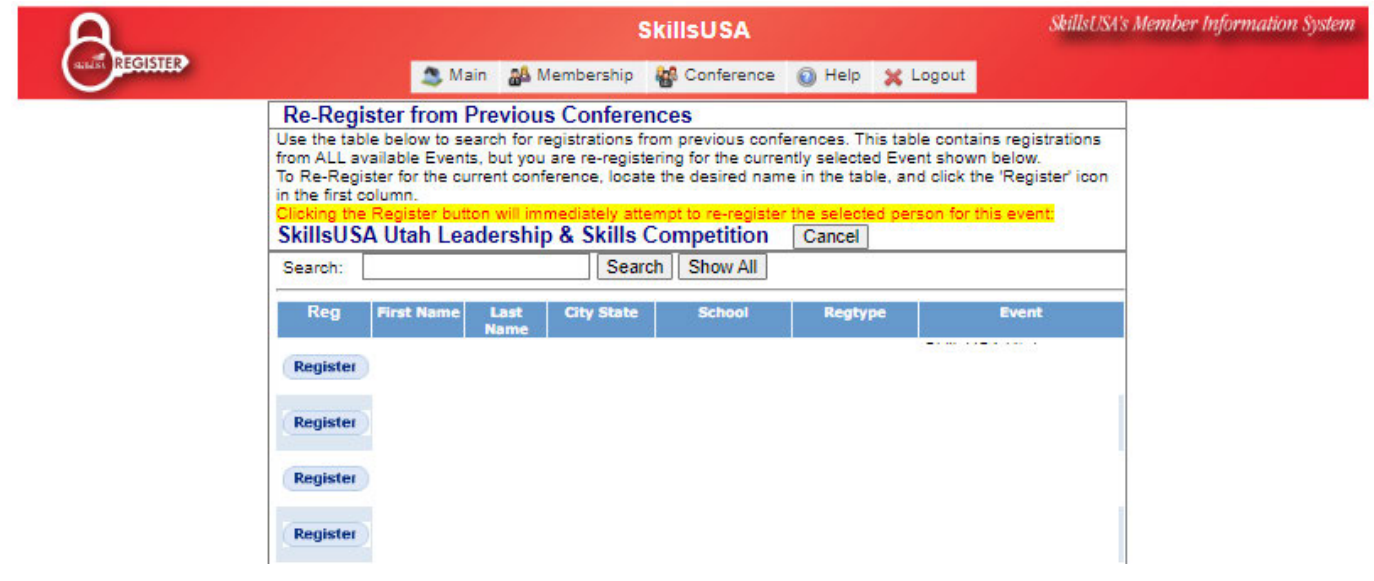

- **2. You will be taken to their 'Form 1' Skip to step 'G'**
- **E. Click the 'Add new Registrant' Button**

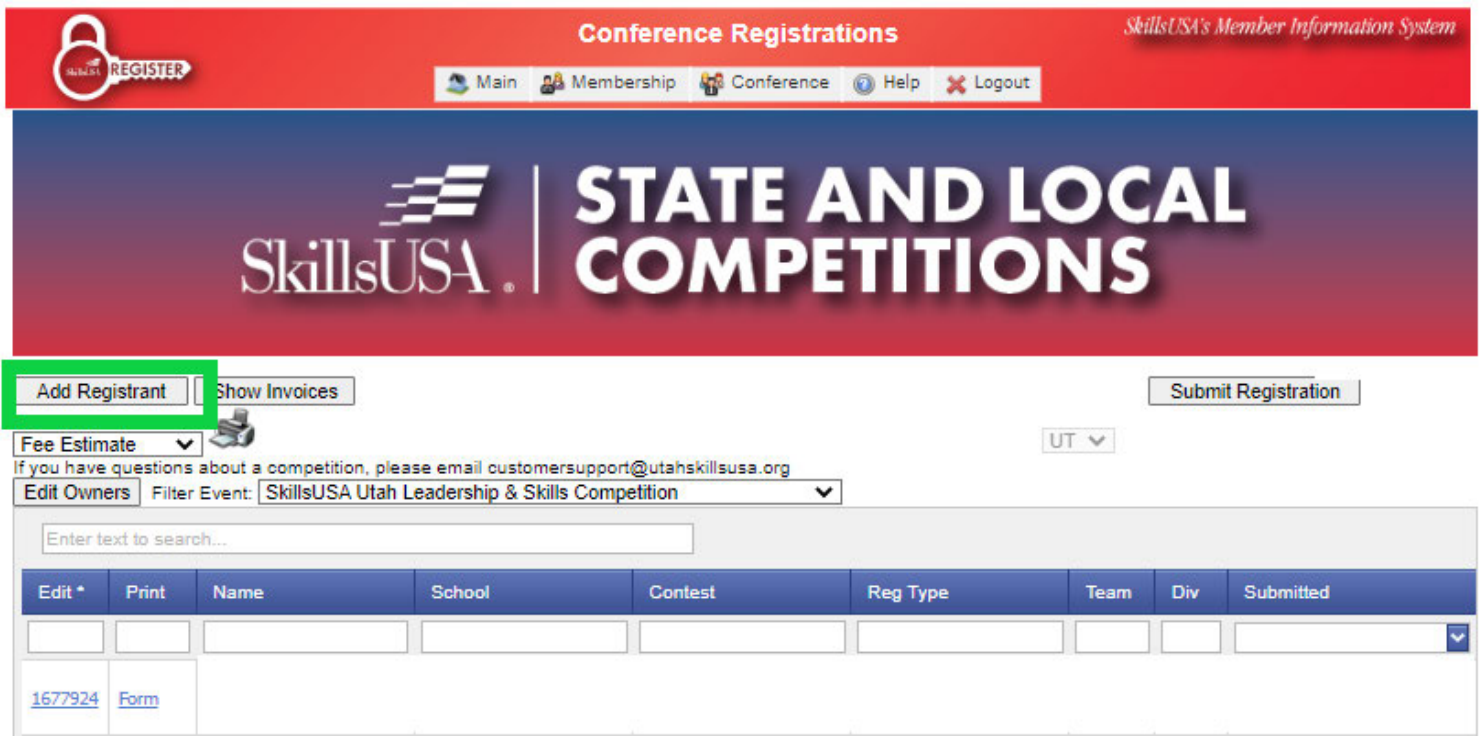

**F. Fill in the information for each field, starting with the drop down menu at the top. See further steps below for each field.**

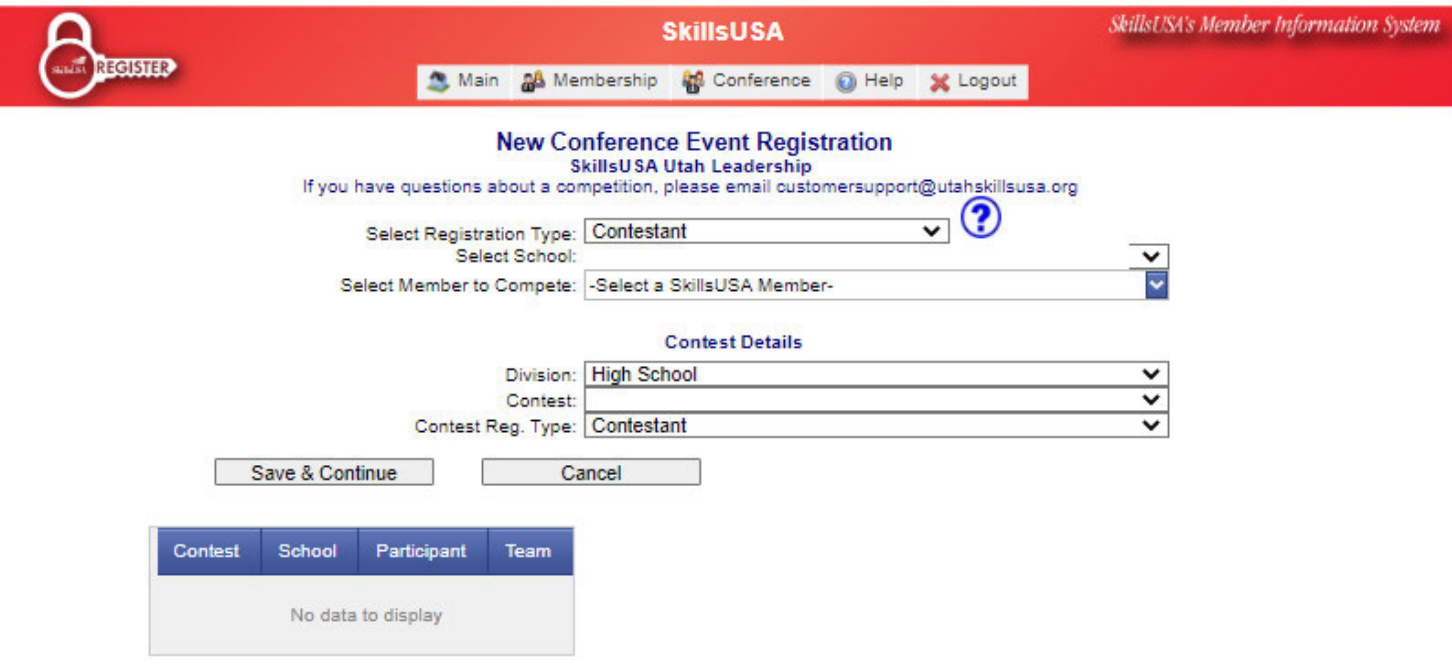

**1. Select Registration Type: Contestant or Advisor. Example below is for a contestant.**

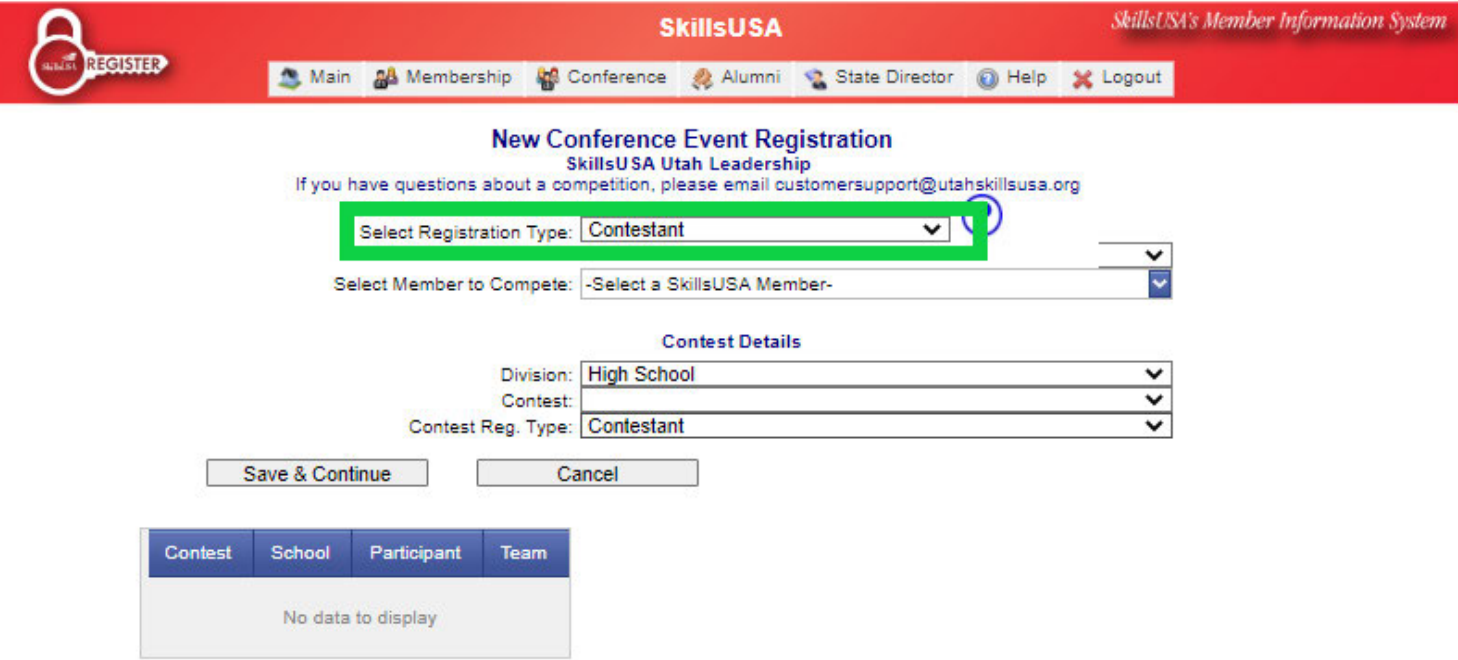

**2. Select School: If you are only an advisor for one school, your school will default. If you advise more than one, you will need to select one from the drop down menu.**

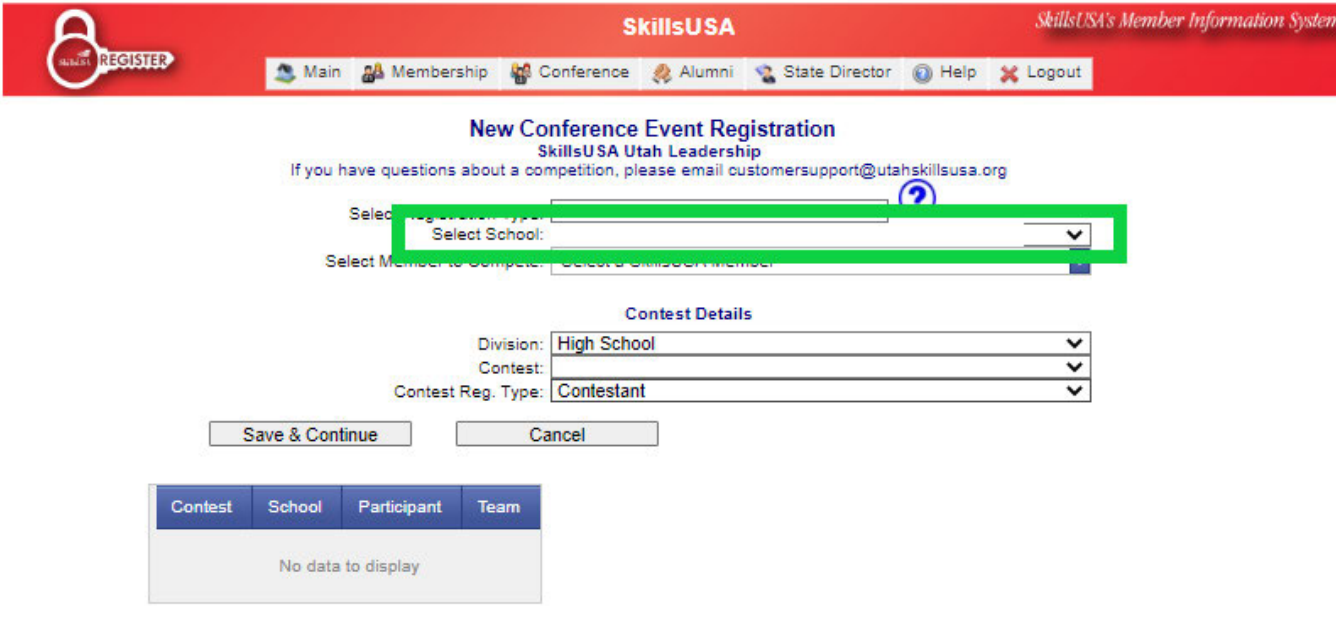

**\*IGNORE THIS BLANK SPACE, CONTINUED ON THE NEXT PAGE\***

- **3. Select Member to Compete: Here is where a list of your Submitted, Paid Members of SkillsUSA will populate. If the student you are registering is not a Submitted, Paid Member, you will need to make sure they are before their name will come up. You will not be able to complete the registration process until they are members.**
	- o **You can access 2 different walkthroughs for how to Register Members on our website, click one below if needed:**
		- **Video Walkthrough**
		- **Screenshot/PDF Walkthrough**

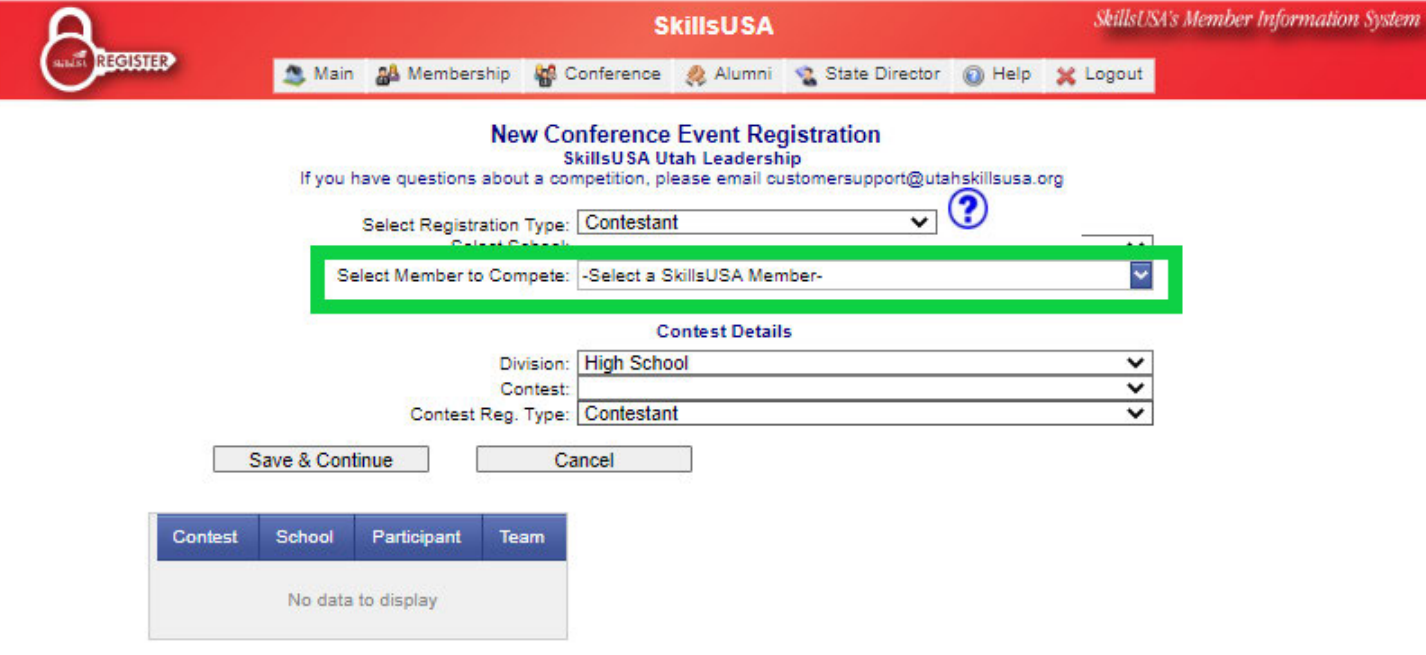

**4. Division: Select Middle School, High School or College/Post-Secondary**

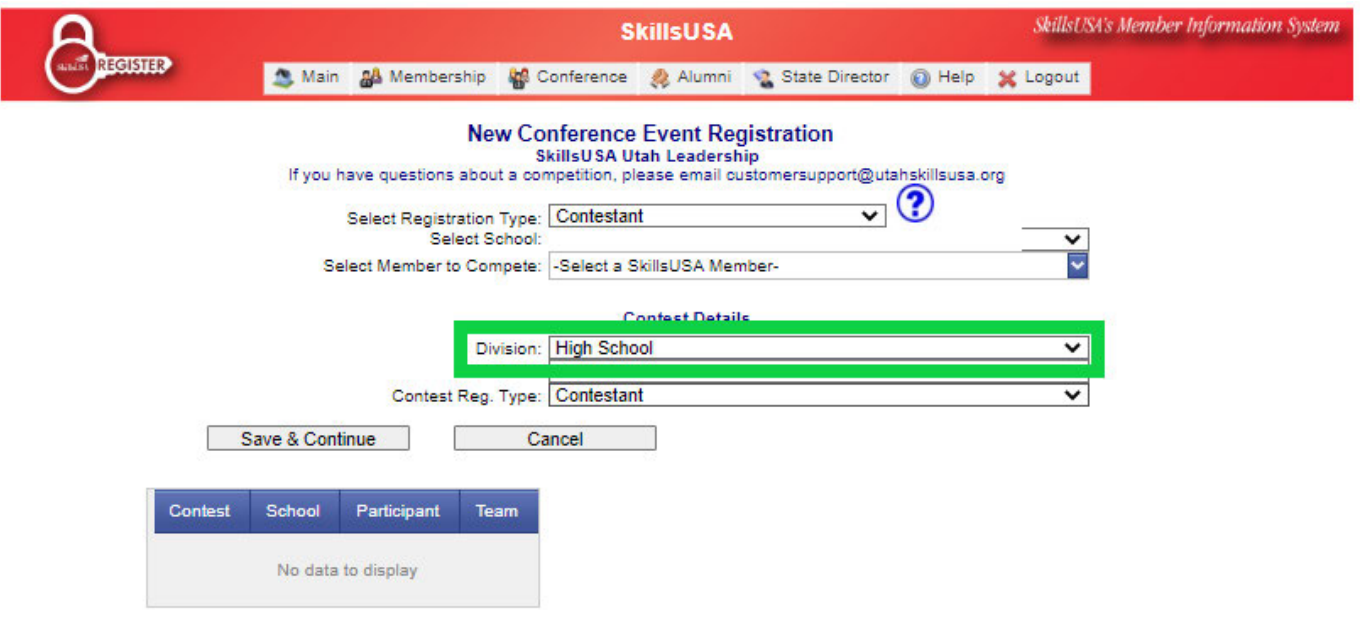

**\*IGNORE THIS BLANK SPACE, CONTINUED ON THE NEXT PAGE\***

**5. Contest: Select the contest your student will compete in.**

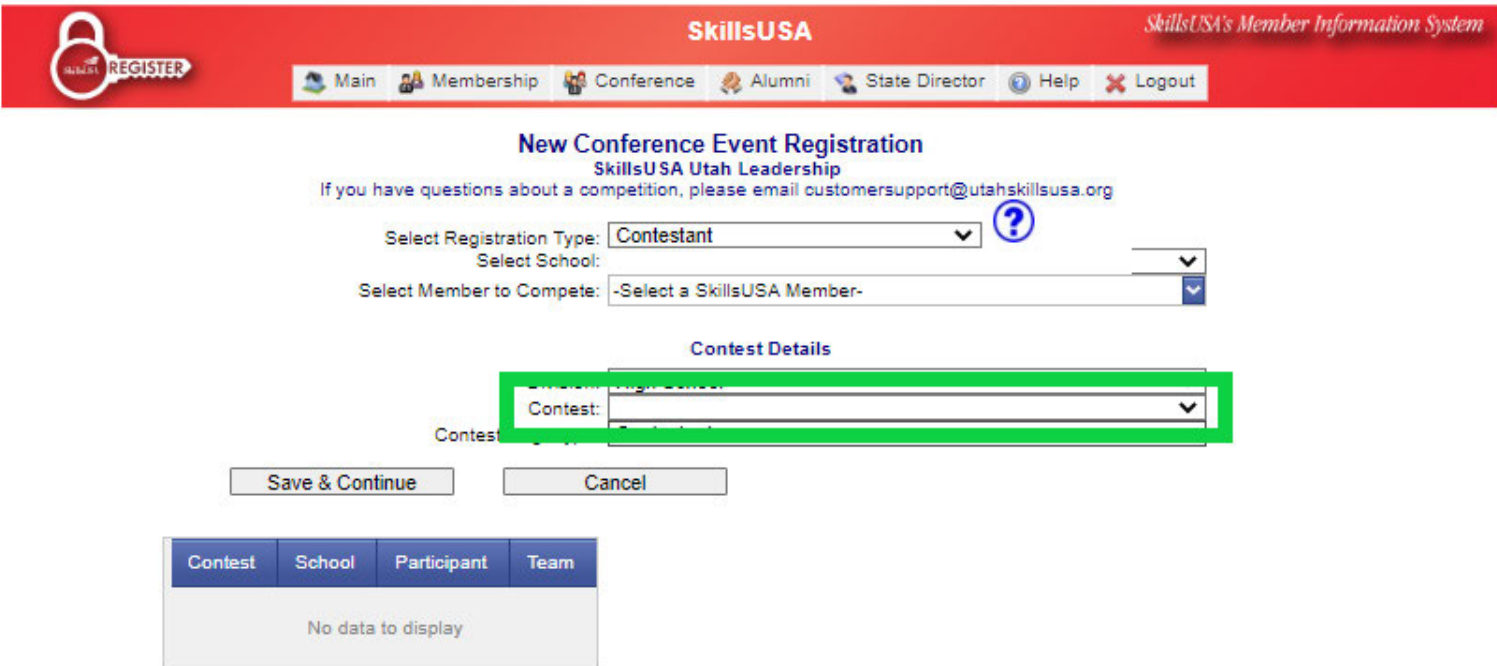

- o **INDIVIDUAL EVENT: Example: Action Skills. Continue onto Step 6.**
- o **TEAM EVENT: Example: Audio Radio Production**
	- **An additional drop down list will pop up titled 'Team Code'.**
	- **You will need to select a 'Team Code' for each member of the team you register. Remember to assign them the same 'Team Code'. Example: C (See Below)**

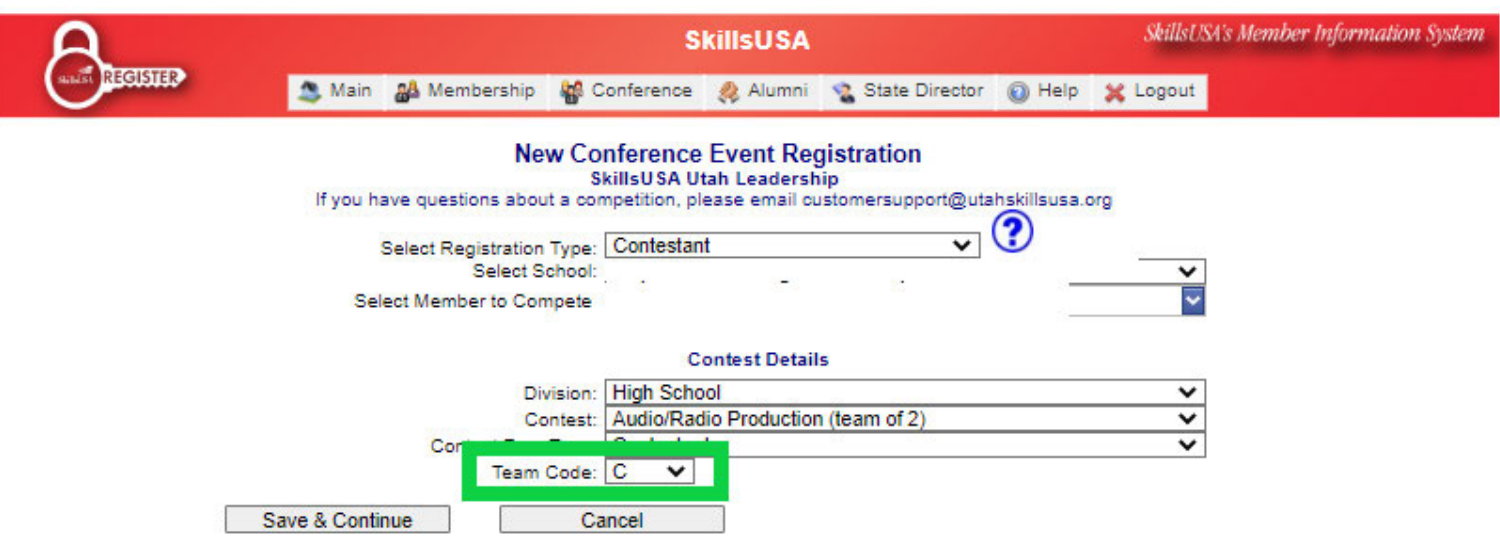

- **6. Contest Registration Type: It will default to Contestant. There is not another option.**
	- o **\*IF YOU REGISTER FOR A CONTEST WHERE A MODEL IS REQUIRED, MODELS WILL NOT BE REQUIRED TO REGISTER FOR THE CONTEST. JUST MAKE SURE YOUR CONTEST BRINGS SOMEONE WITH THEM TO THE CONTEST.**
- **G. The next screen will be your contestant's 'Form 1'**
	- **YOU WILL NEED TO MAKE SURE ALL OF THIS INFORMATION IS ACCURATE. NO NICKNAMES. NAMES MUST MATCH A GOVERNMENT ISSUED ID. \*If your student goes by a different name, contact Savannah Whitney at savannahwhitney1017@gmail.com to make an accommodation to their name tag.**
	- **If you make sure all of this information is accurate NOW you will not need to duplicate your efforts when the student is registered for the National Competition. Once they have been registered for any event through this National Site, you will be able to pull their records in the future.**
	- **It may be easiest to have your student(s) fill out the Form and turn it into you before you begin registration. CLICK HERE to view and print the form.**

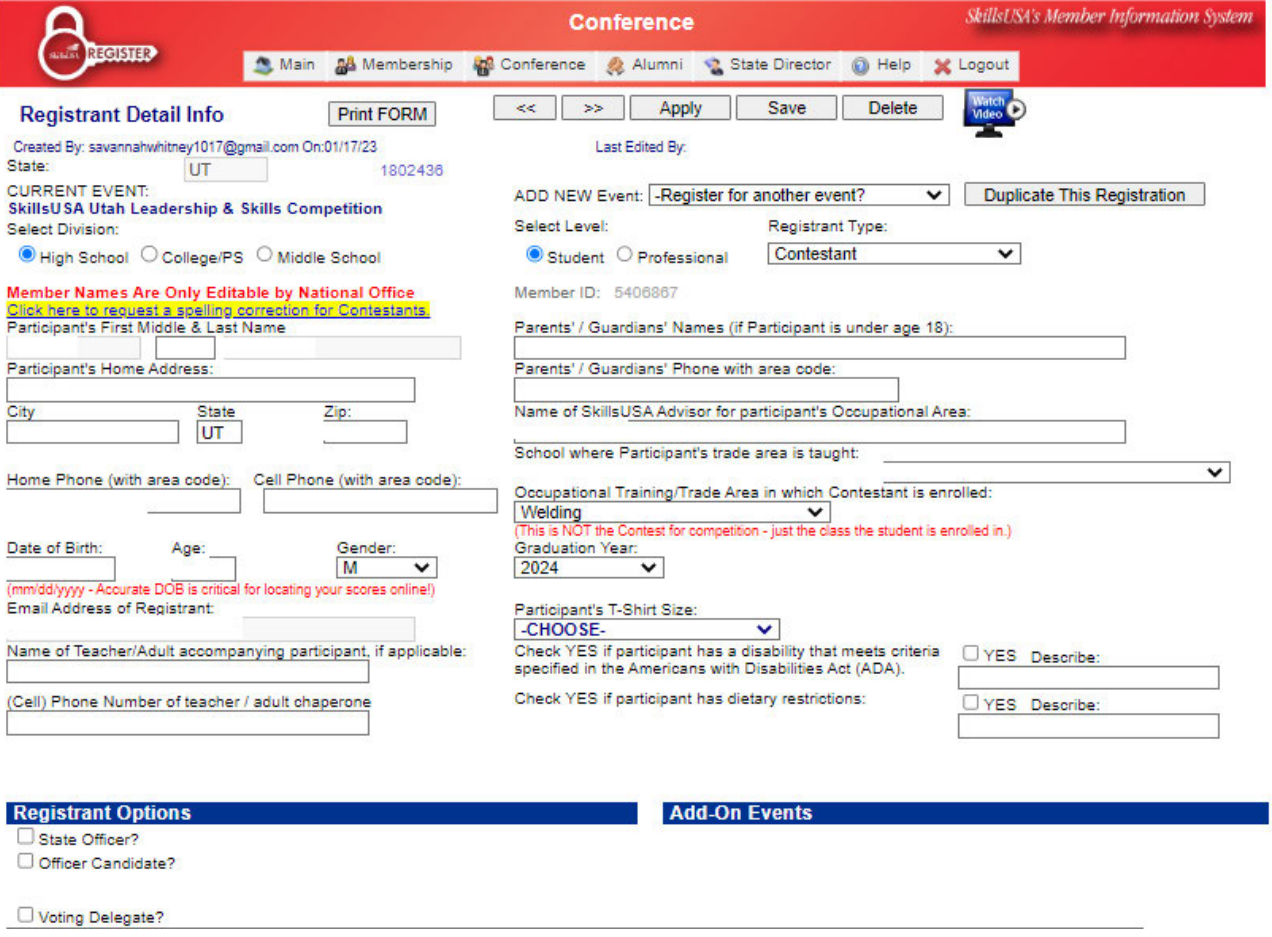

- **Students are not allowed to register for more than one contest.**
	- o **IF YOU UTILIZED STEP E TO REGISTER (Adding a New Registrant without looking up previous records) SKIP THE CONTEST BOX.**

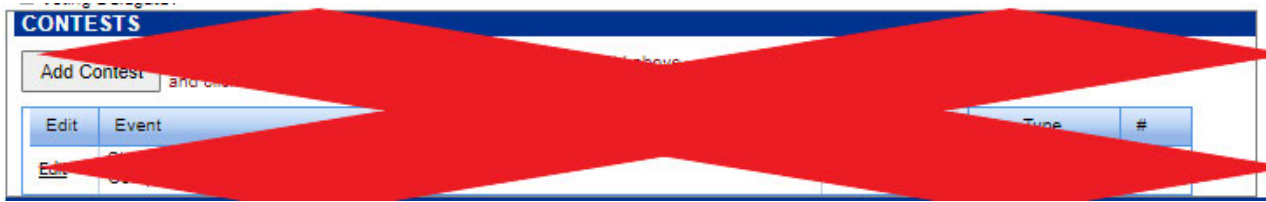

#### o **IF YOU UTILIZED STEP D TO REGISTER (Registering someone from the 'Look up Previous Registrations' Options) FOLLOW THE STEPS BELOW 1. Click the 'Add Contest' Button**

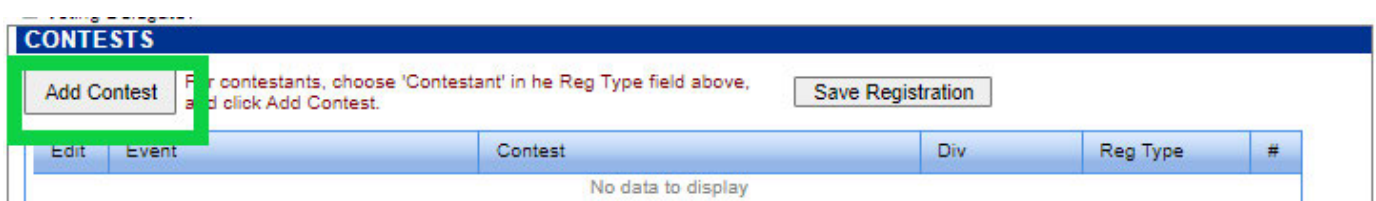

#### **2. Select the appropriate information from the drop down lists:**

**Event: Defaulted to ULSC. You will not be able to change it.**

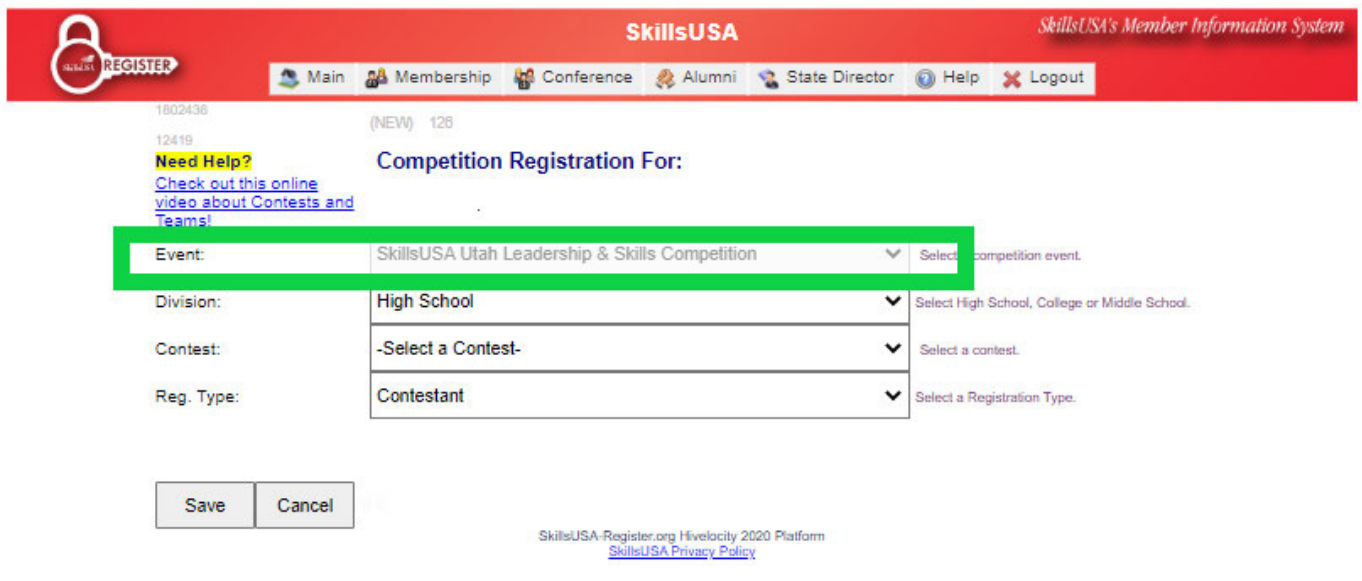

• **Division: Choose Middle School, High School, or College/Post Secondary**

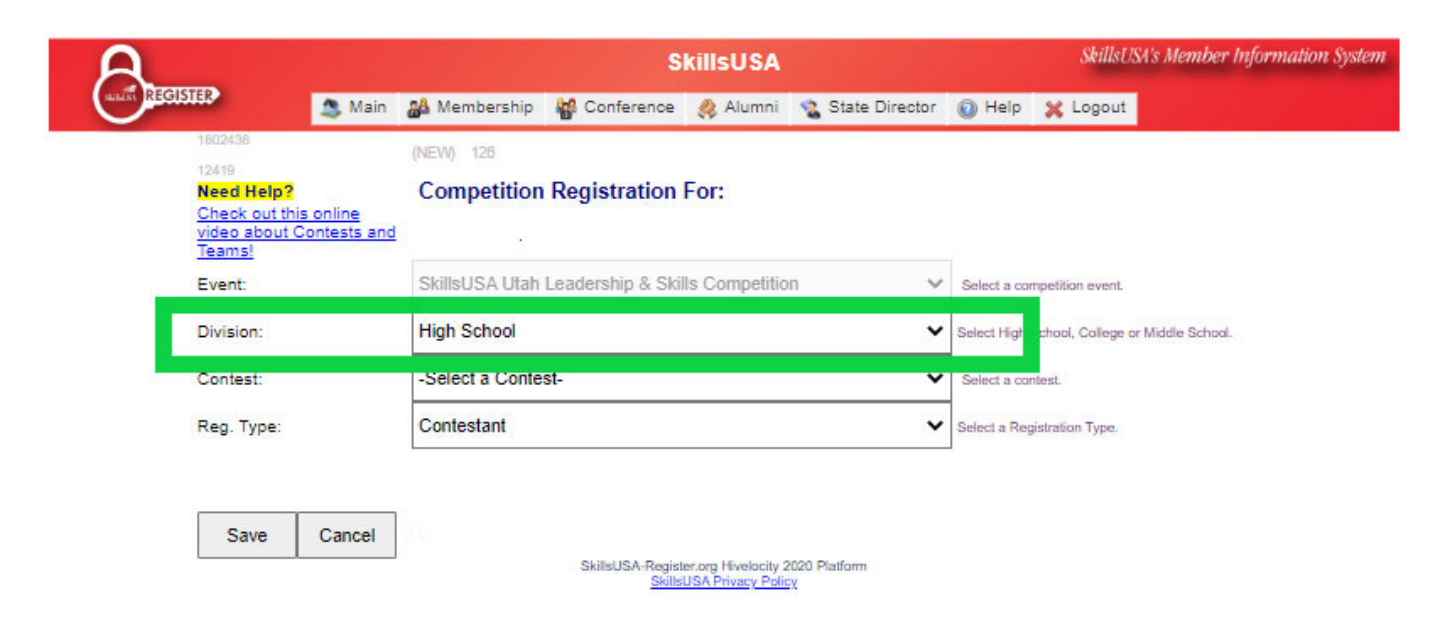

#### **Contest: Select the contest your student will participate in.** o **INDIVIDUAL EVENT: Example: Action Skills – Skip to the next step.**

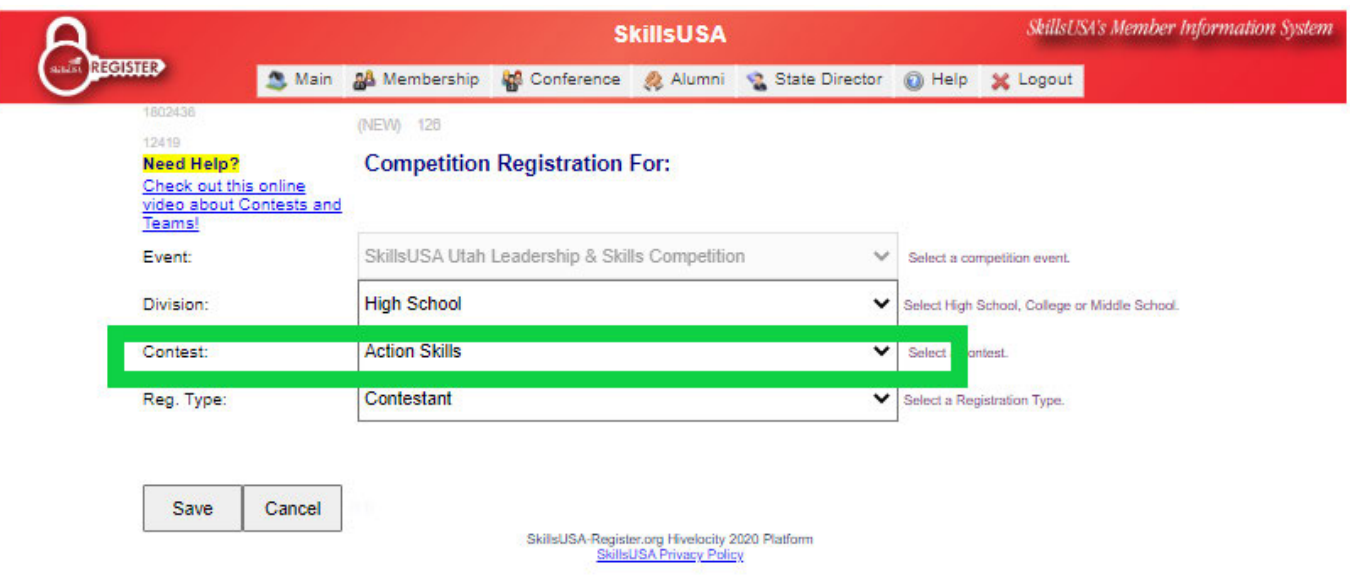

- o **TEAM EVENT: Example: Audio Radio Production**
	- **An additional drop down list will pop up titled 'Team Code'.**
	- **You will need to select a 'Team Code' for each member of the team you register. Remember to assign them the same 'Team Code'. Example: C (See Below)**

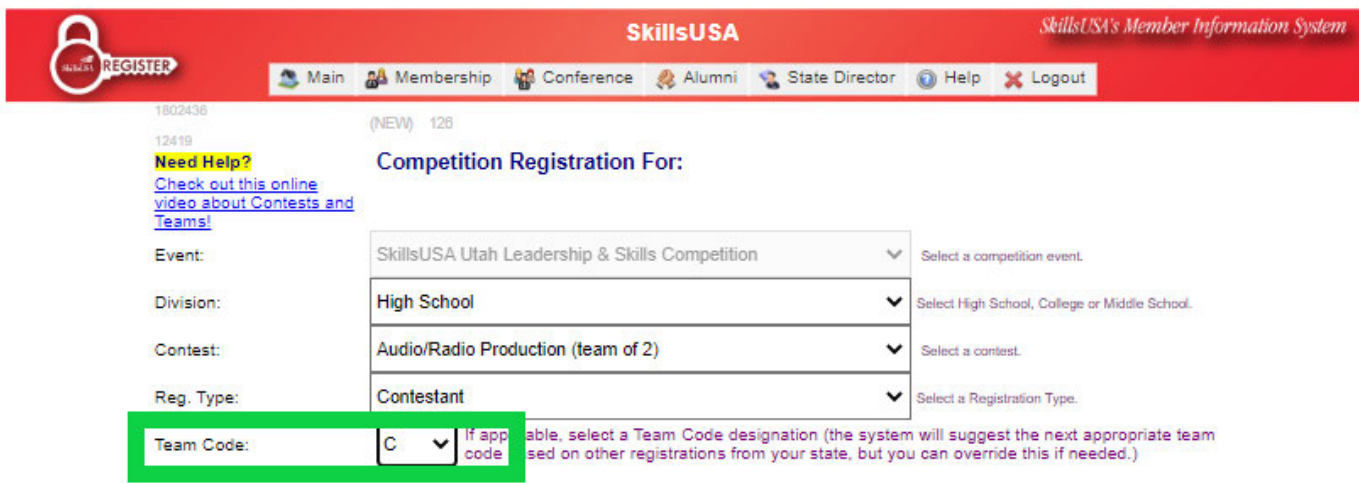

- **Contest Registration Type: It will default to Contestant. There is not another option.**
	- o **\*IF YOU REGISTER FOR A CONTEST WHERE A MODEL IS REQUIRED, MODELS WILL NOT BE REQUIRED TO REGISTER FOR THE CONTEST. JUST MAKE SURE YOUR CONTEST BRINGS SOMEONE WITH THEM TO THE CONTEST.**

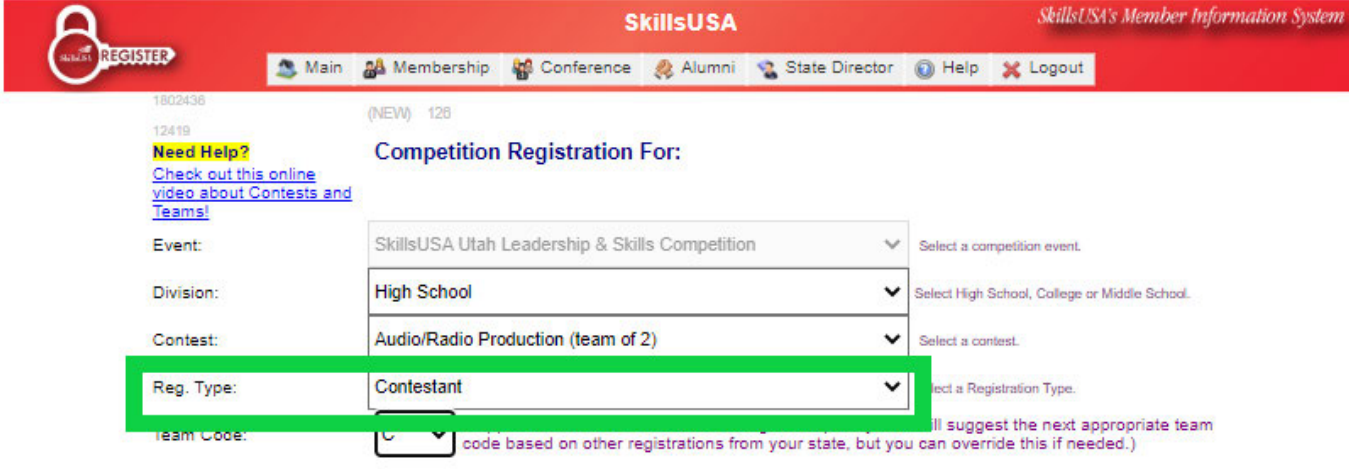

- **Click 'Save' and Continue filling out the form.**
- **We are not offering any additional items this year. Ignore the 'Add Optional State Fee Items'.**
- **Check the left box at the bottom if the student is over 18 years old, check the right box if the student is not over 18 years old.**
- **Click 'Save Registration' Button**

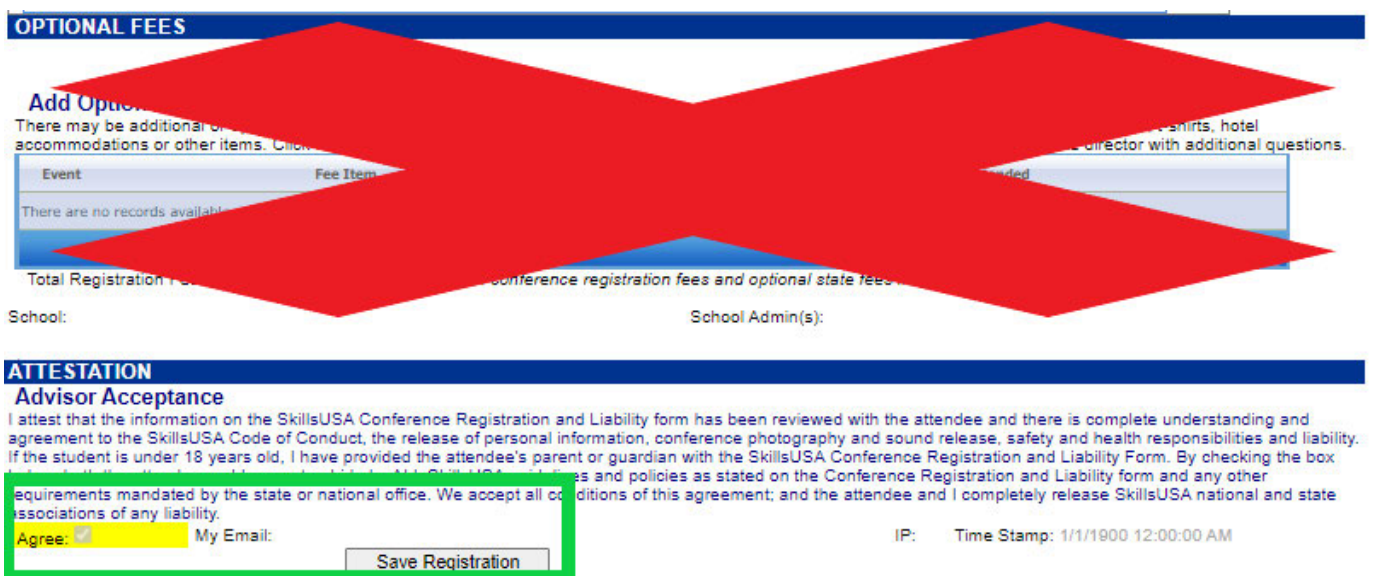

**H. You will be taken back to the Conference Registrations Screen. Click the 'Fee Estimate' Button to make sure everything is accurate on your Invoice.**

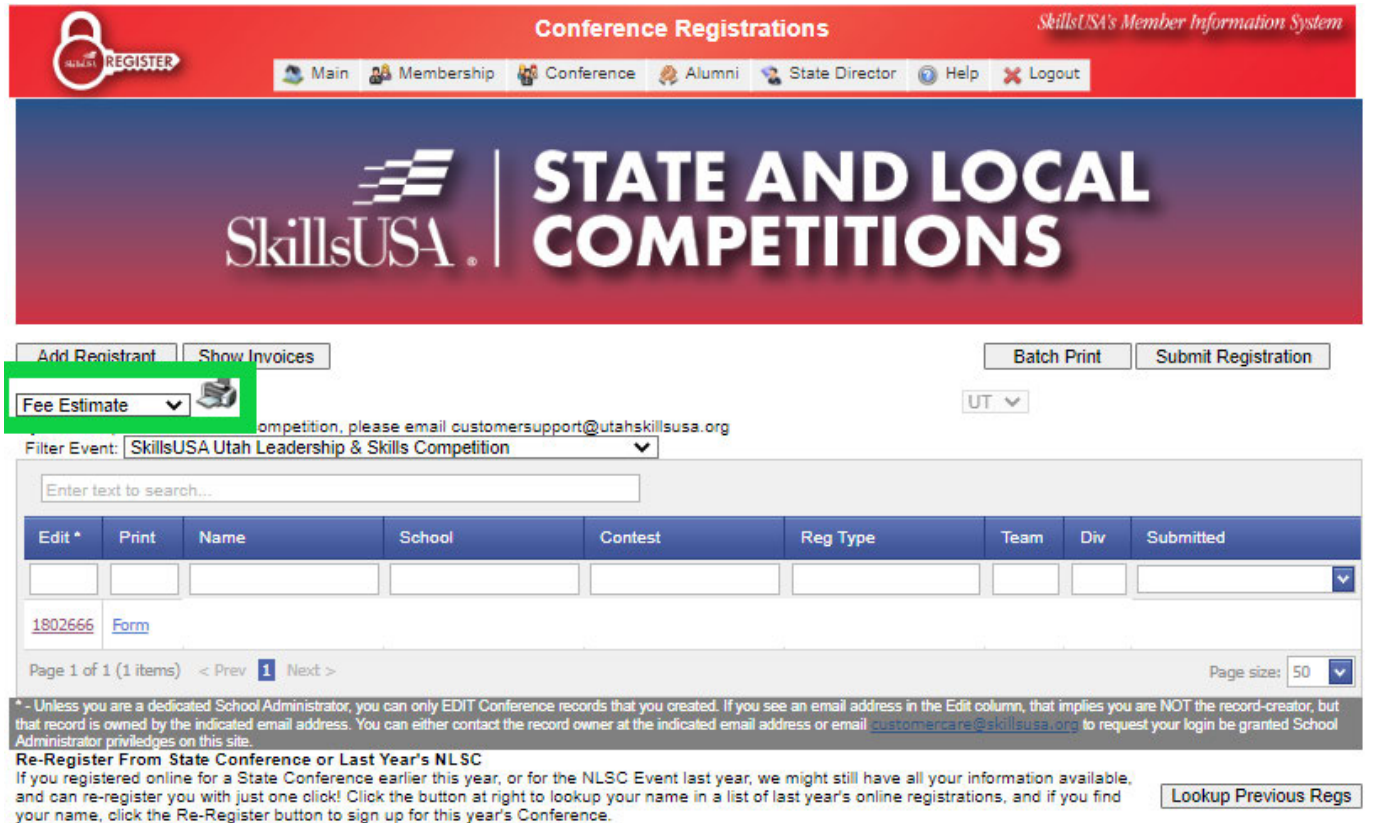

**I. Once you have verified that everyone has been added and the fee estimate is correct. Click on the Submit Registration.**

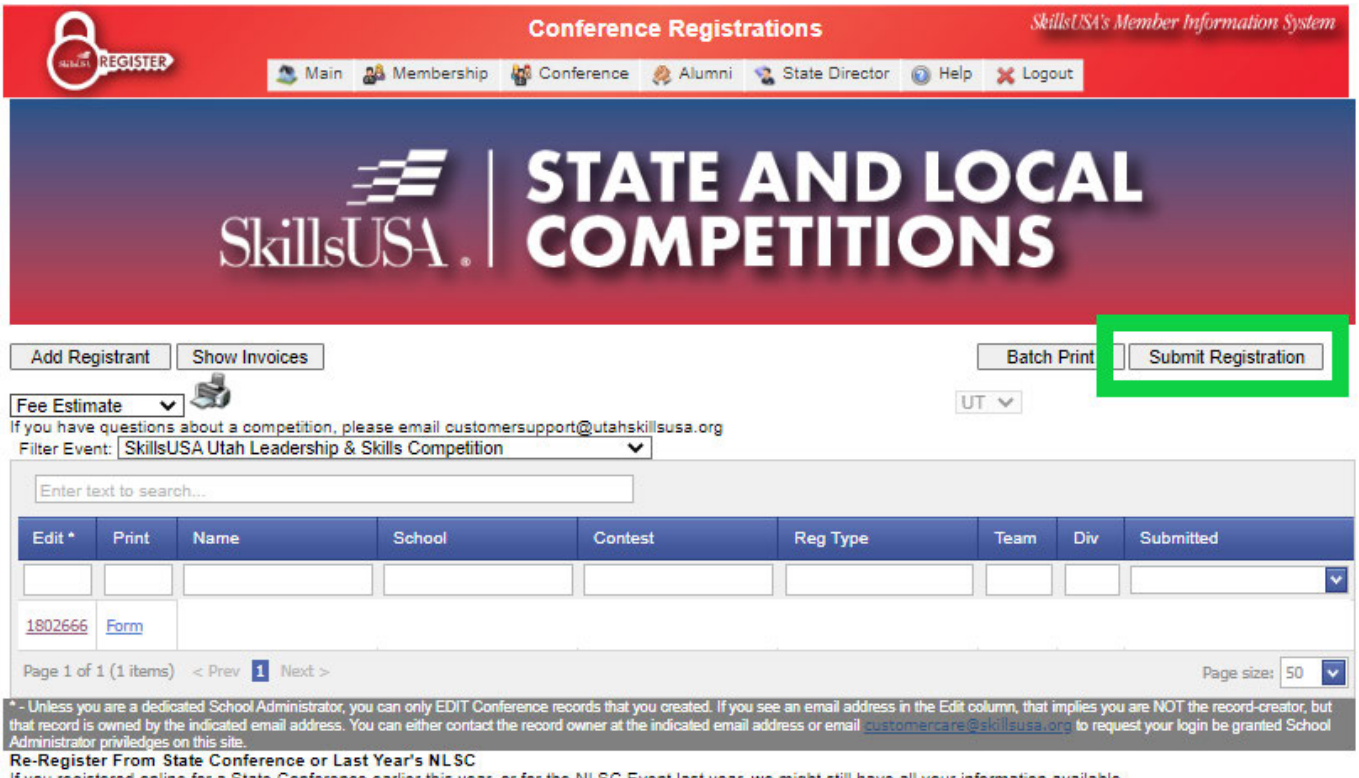

If you registered online for a State Conference earlier this year, or for the NLSC Event last year, we might still have all your information available,<br>and can re-register you with just one click! Click the button at right

**Lookup Previous Regs** 

#### J. You will be Taken to a 'Verify Conference Submission' Screen. You can proceed from here one of two ways:

- Invoice Per Training Program by:
	- o Selecting which training program you wish to submit for if you need to submit payment for one or more specific programs
	- o Check the white check box next to the paragraph starting with, 'I Intend to bring the number of registrants indicated...'
	- o Enter a PO or Check Number (ONLY IF YOU HAVE ONE, IF NOT-SKIP THIS STEP)
	- O Click the gray 'Submit Checked Training Programs' Button
- **Submit Entire School by:**  $\bullet$ 
	- o Check the white check box next to the paragraph starting with, 'I Intend to bring the number of registrants indicated...'
	- o Enter a PO or Check Number (ONLY IF YOU HAVE ONE, IF NOT-SKIP THIS STEP)
	- O Click the gray 'Submit Entire School' Button

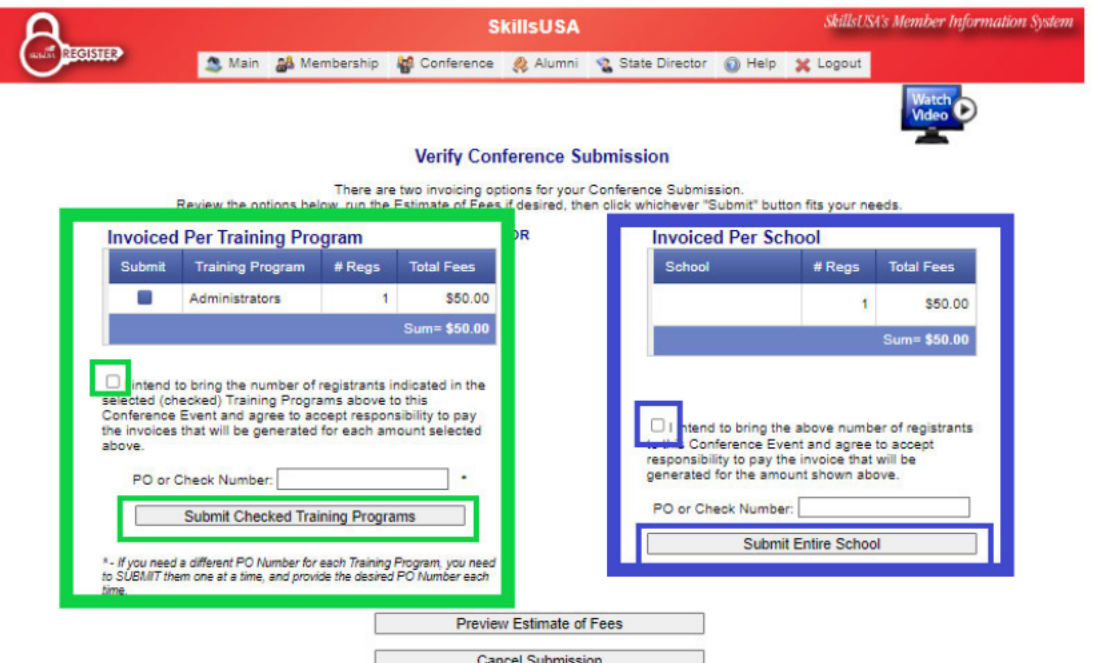

K. Once you have clicked either 'Submit Checked Training Programs" or 'Submit Entire School' an email is sent to the State Director so he knows your are registered, and an invoice will pop up in a separate window for you (It is similar to the one pictured on the next page). See the Payment Options below:

**Payment Options:** 

Fee Payment Option 1: (Pay by check)

Print three copies of the invoice. One copy should stay in the school advisor files. One copy will stay with your school/institution/LEA finance office. The third copy must be included with a check made payable to SkillsUSA Utah for the total amount shown on the invoice.

Mail the check and a copy of the invoice to: **SkillsUSA Utah Attn: Jennifer Streker** 4997 West 4750 South West Haven, UT 84401

Fee Payment Option 2: (Pay by credit card over the phone)

Print a copy of the conference registration invoice, call the SkillsUSA Utah Finance Officer, Jennifer Streker, at 801-540-4342, and she will accept your payment over the phone. Please note that there will be a 3% service fee added to all over-the-phone credit card payments. If you need to communicate with Jennifer Streker via email, her email address is: strekerj@gmail.com.

New Fee Payment Option 3: (Pay by credit card through QuickBooks) A conference registration invoice will be sent via email to the advisor through QuickBooks. Use your credit card to pay online. (No service fee). If you don't get an invoice, please call or email Jennifer Streker, and she will email the invoice to you. 801-540-4342 or strekerj@gmail.com

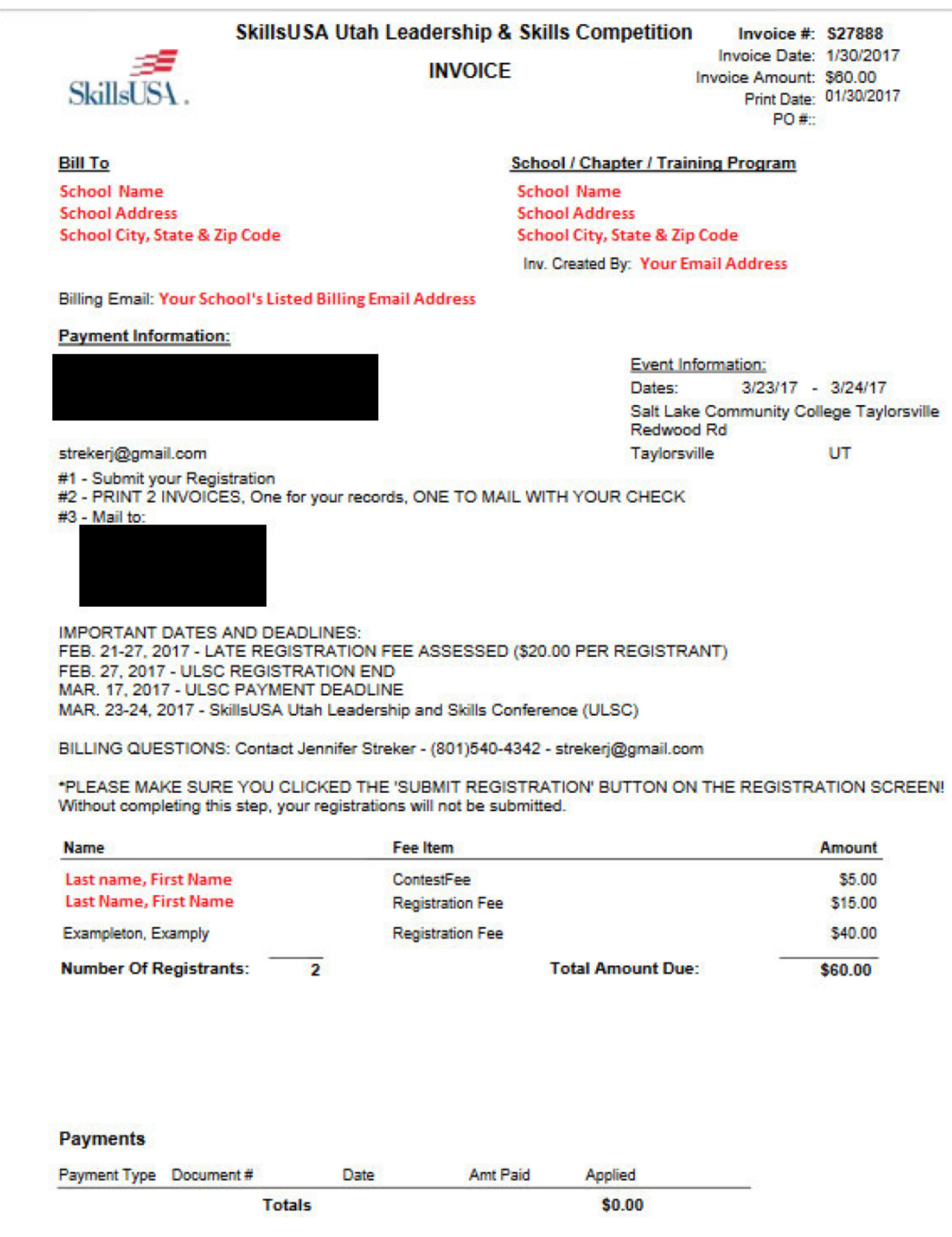

### **\*ALTERNATES:**

Alternates will be utilized differently this year. **You will need to submit a few extra 'Alternate' students as MEMBERS OF SKILLSUSA. You WILL NOT need to register them for Conference**. After you have REGISTERED, SUBMITTED, AND PAID for the memberships of however many students you choose to have as 'Alternates', all you will have to do is email Savannah Whitney at savannahwhitney1017@gmail.com with the following information:

- The **First and Last name**, the **school** name, and which **contest** the ORIGINAL Contestant is Registered for
- The **First and Last name** of the Alternate (Registered, Submitted, Paid) SkillsUSA Student Member from your school you would like to replace the original contestant.

She will make the substitution for you through the conference registration website, and send a confirmation email when it is completed.

# **YOUR SCHOOL IS OFFICIALLY REGISTERED FOR THE SKILLSUSA UTAH LEADERSHIP AND SKILLS COMPETITION! ANY QUESTIONS OR CONCERNS, PLEASE EMAIL Savannahwhitney1017@gmail.com**